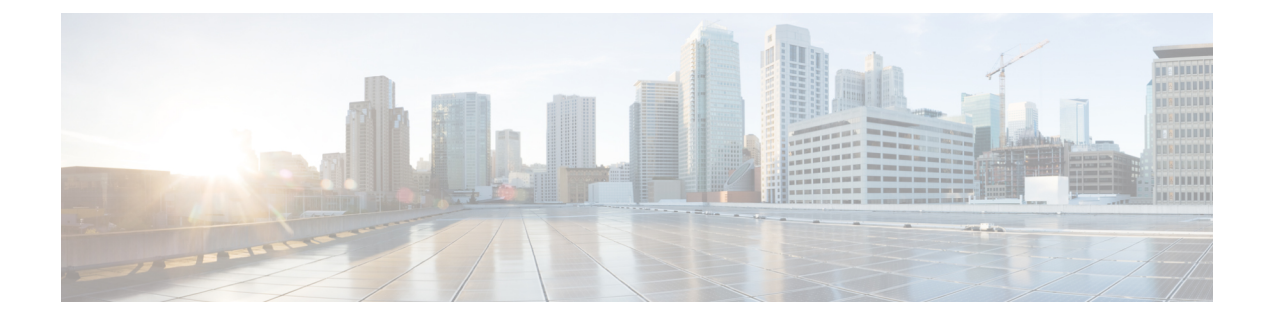

# **IP Phone Presence** の設定

- IM and Presence Service [のスタティック](#page-0-0) ルート設定、1 ページ
- IM and Presence Service のプレゼンス [ゲートウェイの設定](#page-6-0). 7 ページ
- IM and Presence サービスの SIP パブリッシュ [トランクの設定](#page-7-0). 8 ページ
- SIP パブリッシュ [トランクのクラスタ全体の](#page-8-0) DNS SRV 名の設定, 9 ページ

## <span id="page-0-0"></span>**IM and Presence Service** のスタティック ルート設定

SIP プロキシ サーバ トラフィック用のスタティック ルートを設定する場合は、次の点を考慮して ください。

- ダイナミック ルートは、ルーティング プロトコルとルーティング更新メッセージに従って 自動的に計算されるネットワーク経由のパスを表します。
- スタティック ルートは、明示的に設定するネットワーク経由の固定パスを表します。
- スタティック ルートは、ダイナミック ルートよりも優先されます。

## ルート組み込みテンプレート

組み込みのワイルドカードを含む任意のスタティック ルート パターンのルート組み込みテンプ レートを定義する必要があります。ルート組み込みテンプレートには、組み込みのワイルドカー ドの先頭の数字、数字の長さ、および場所に関する情報が含まれます。ルート組み込みテンプレー トを定義する前に、次のサンプル テンプレートを考慮してください。

ルート組み込みテンプレートを定義するときは、「.」 に続く文字がスタティック ルートの実際 のテレフォニーの数字と一致する必要があります。次のルート組み込みテンプレートのサンプル では、これらの文字を 「x」 で表しています。

### サンプル ルート組み込みテンプレート **A**

ルート組み込みテンプレート:**74..78xxxxx\***

このテンプレートでは、IM and Presence Service は、組み込みのワイルドカードでスタティック ルートの次のセットを有効にします。

表 **1**:組み込みワイルドカードで設定したスタティック ルート **-** テンプレート **A**

| 宛先パターン      | ネクスト ホップ宛先       |
|-------------|------------------|
| 74.7812345* | 1.2.3.4:5060     |
| 747867890*  | 5.6.7.8.9:5060   |
| 74.7811993* | 10.10.11.37:5060 |

このテンプレートでは、IM and Presence Service は次のスタティック ルート エントリを有効にし ません。

- 73..7812345\*(最初の文字列がテンプレートで定義されている「74」ではない)
- 74..781\*(宛先パターンの数字の長さがテンプレートと一致しない)
- 74…7812345\*(ワイルドカードの数がテンプレートと一致しない)

### サンプル ルート組み込みテンプレート **B**

ルート組み込みテンプレート:**471….xx\***

このテンプレートでは、IM and Presence Service は、組み込みのワイルドカードでスタティック ルートの次のセットを有効にします。

表 **2**:組み込みワイルドカードで設定したスタティック ルート **-** テンプレート **B**

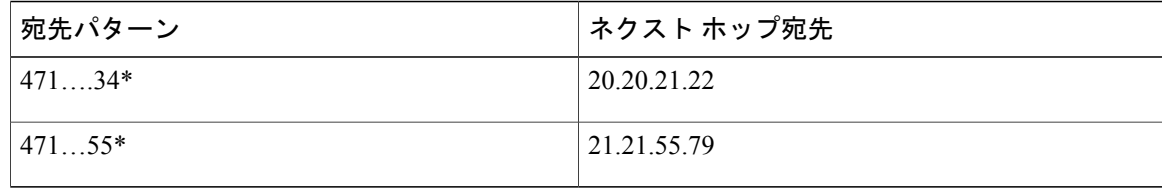

このテンプレートでは、IM and Presence Service は次のスタティック ルート エントリを有効にし ません。

- 47…344\*(最初の文字列がテンプレートで定義されている「471」ではない)
- 471…4\*(文字列の長さがテンプレートと一致しない)
- 471.450\*(ワイルドカードの数がテンプレートと一致しない)

### **IM and Presence Service** のルート組み込みテンプレートの設定

最大 5 つのルート組み込みテンプレートを定義できます。ただし、ルート組み込みテンプレート に定義できるスタティック ルートの数に制限はありません。

組み込みのワイルドカードを含むスタティック ルートは、ルート組み込みテンプレートの少なく とも 1 つと一致する必要があります。

#### 手順

- ステップ1 [Cisco Unified CM IM and Presence の管理 (Cisco Unified CM IM and Presence Administration)]>[シ ステム(System)] > [サービス パラメータ(Service Parameters)] を選択します。
- ステップ2 IM and Presence サービス ノードを選択します。
- ステップ **3** Cisco SIP Proxy サービスを選択します。
- ステップ4 [(ルーティング パラメータ(クラスタ全体)) Routing Parameters (Clusterwide) 1セクションの [ルート組み込みテンプレート(RouteEmbedTemplate)] フィールドでルート埋め込みテンプレー トを定義します。最大 5 つのルート組み込みテンプレートを定義できます。
- ステップ **5** [保存(Save)] を選択します。

### 次の作業

IM and Presence サービスのスタティック ルートの設定に進みます。

### **IM and Presence Service** のスタティック ルートの設定

次の表は、IM andPresenceServiceで設定できるスタティックルートパラメータ設定の一覧です。

T

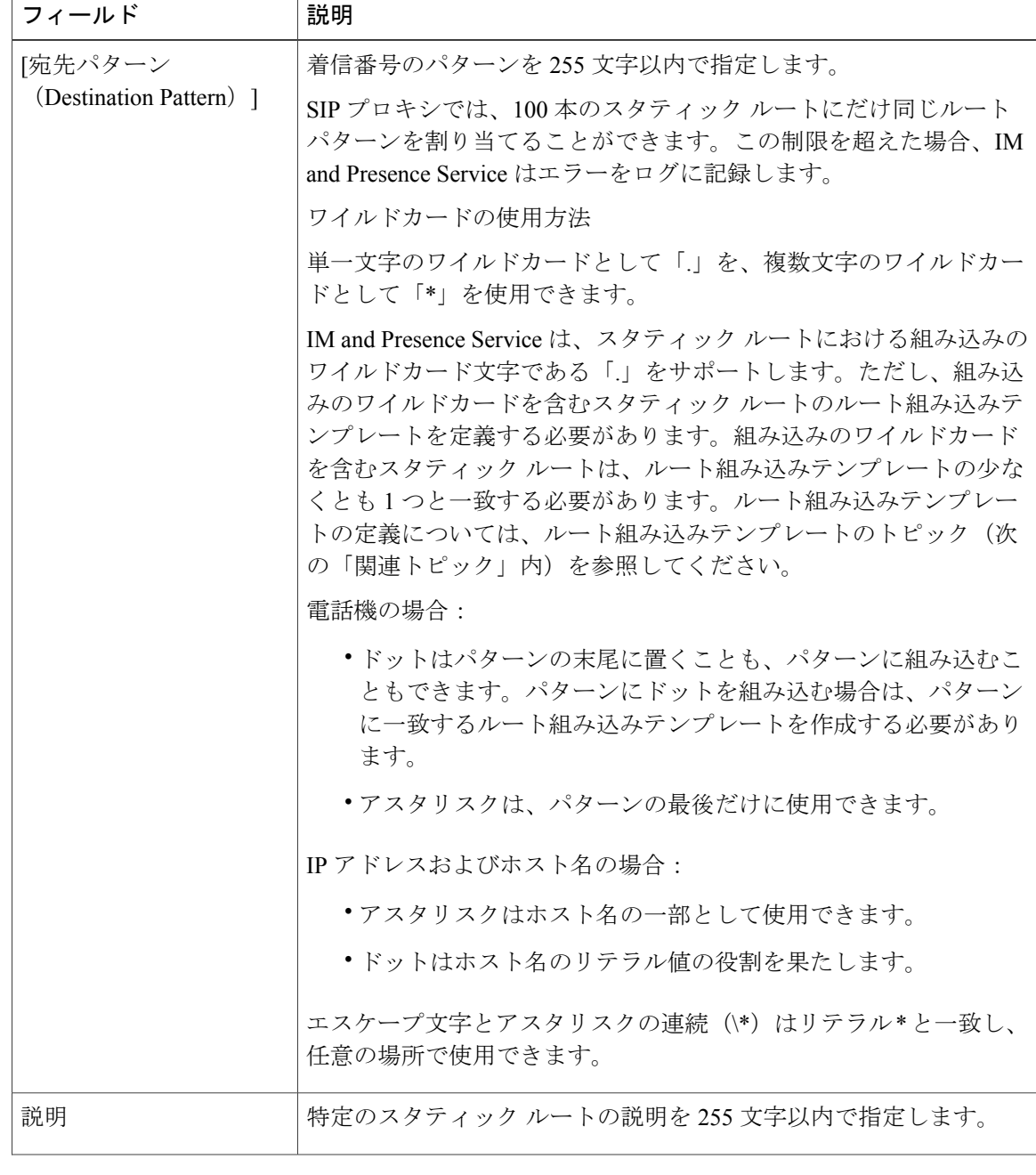

### 表 **3**:**IM and Presence Service** のスタティック ルート パラメータ設定

 $\overline{\phantom{a}}$ 

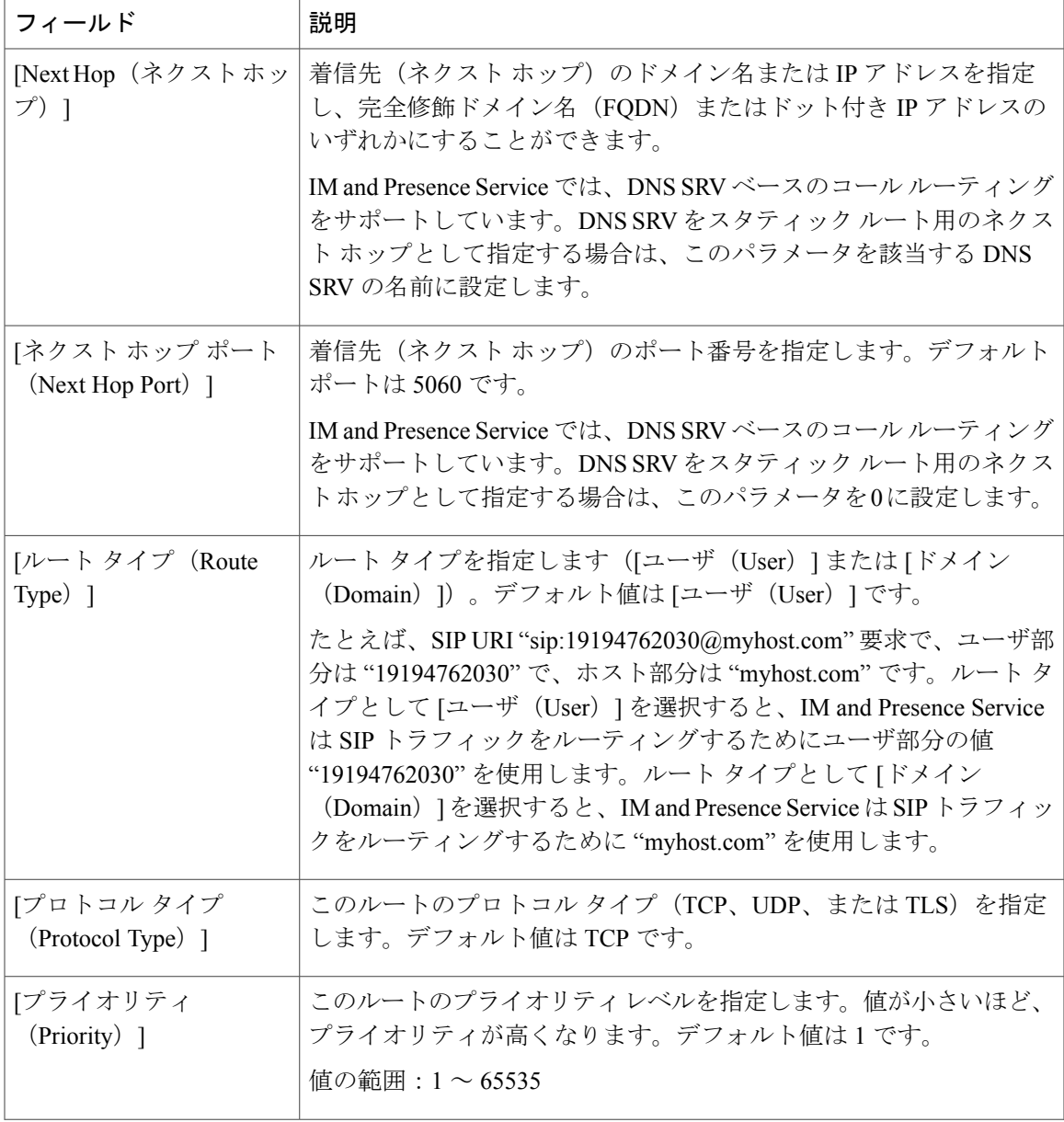

 $\mathbf I$ 

 $\overline{1}$ 

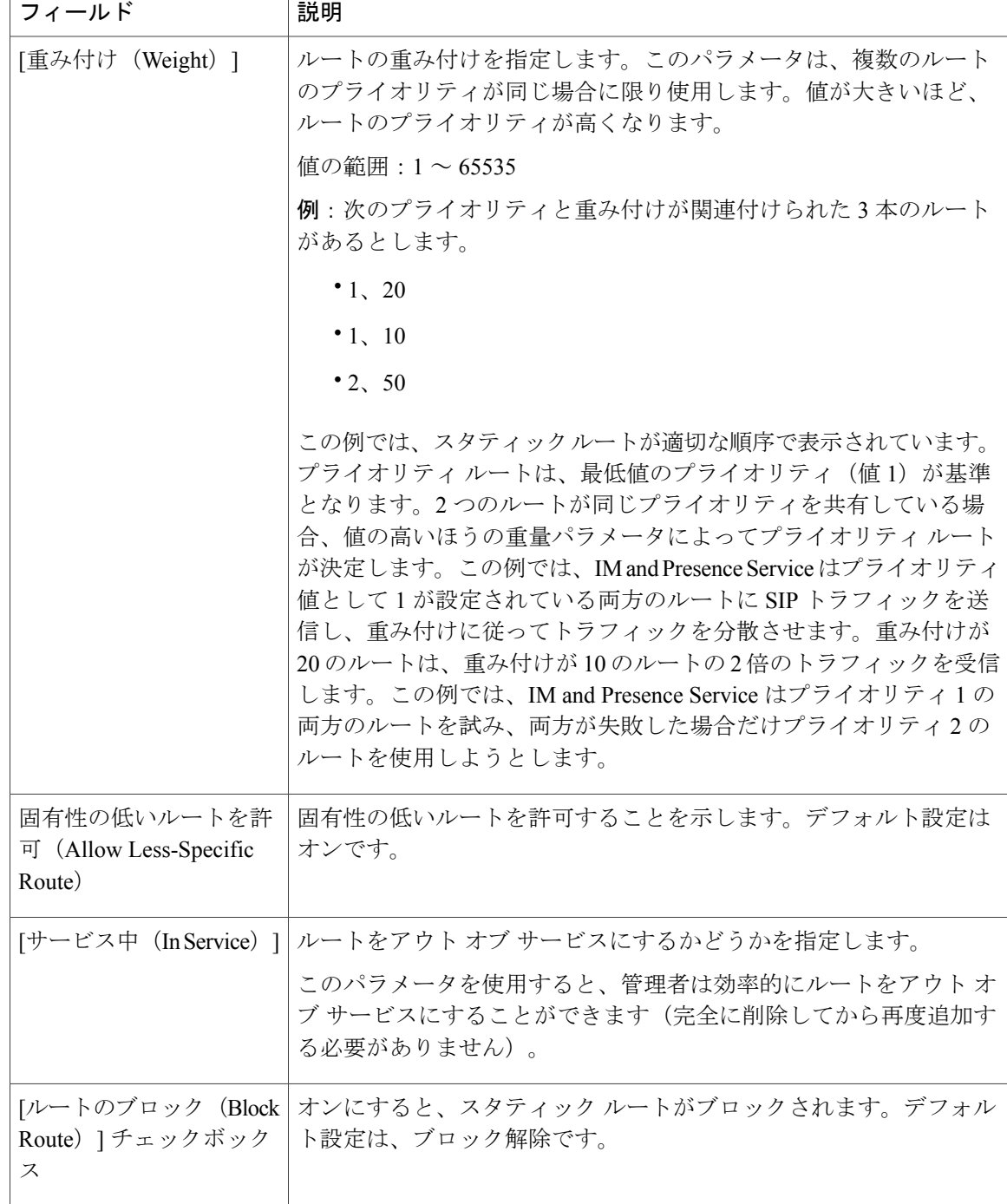

### 手順

- ステップ 1 [Cisco Unified CM IM and Presence の管理 (Cisco Unified CM IM and Presence Administration)]>[ルー ティング (Routing) 1>[スタティック ルート (Static Routes) 1を選択します。
- ステップ **2** [新規追加(Add New)] をクリックします。
- ステップ **3** スタティック ルートを設定します。
- ステップ4 [保存 (Save) 1をクリックします。

# <span id="page-6-0"></span>**IM and Presence Service** のプレゼンス ゲートウェイの設 定

## <span id="page-6-1"></span>プレゼンス ゲートウェイの設定オプション

Cisco Unified Communications Manager と IM and Presence Service との間で可用性情報交換を処理す る SIP 接続を有効にするには、IM and Presence Service で Cisco Unified Communications Manager を プレゼンス ゲートウェイとして設定する必要があります。

プレゼンス ゲートウェイを設定するときは、関連する Cisco Unified Communications Manager ノー ドの FODN (完全修飾ドメイン名)または IP アドレスを指定します。この値は、使用中のネット ワークに応じて次のいずれかになります。

- Cisco Unified Communications Manager データベース パブリッシャ ノードの FQDN アドレス
- Cisco Unified Communications Manager サブスクライバ ノードに解決される DNS SRV FQDN
- Cisco Unified Communications Manager データベース パブリッシャ ノードの IP アドレス

DNS SRV がネットワークのオプション場合は、次の設定を行います。

- **1** Cisco Unified Communications Manager サブスクライバ ノード(重み付けは均等)の DNS SRV FODN でIM and Presence Service ノードのプレゼンスゲートウェイを設定します。これにより、 IM and Presence Service では、可用性情報交換に使用するすべてのノード間で可用性 メッセー ジを均等に共有できます。
- **2** Cisco Unified Communications Manager で、IM and Presence Service ノードの SIP トランクを IM and Presence Service データベース パブリッシャ ノードとサブスクライバ ノードの DNS SRV FQDN で設定します。

DNS SRV がネットワークのオプションではなく、関連付けられた Cisco Unified Communications Manager ノードの IP アドレスを使用している場合、IP アドレスが単一のサブスクライバ ノードを 指すため、複数のサブスクライバ ノードでプレゼンス メッセージング トラフィックを均等に共 有できません。

関連トピック

Cisco Unified [Communications](CUP0_BK_C318987B_00_config-admin-guide-imp-100_chapter_0100.pdf#unique_26) Manager の SIP トランク設定

## プレゼンス ゲートウェイの設定

### はじめる前に

- プレゼンス ゲートウェイの設定オプションのトピックを参照してください。
- 設定要件に応じて、関連する Cisco Unified Communications Manager ノードの FQDN、DNS SRV FQDN、または IP アドレスを取得します。

### 手順

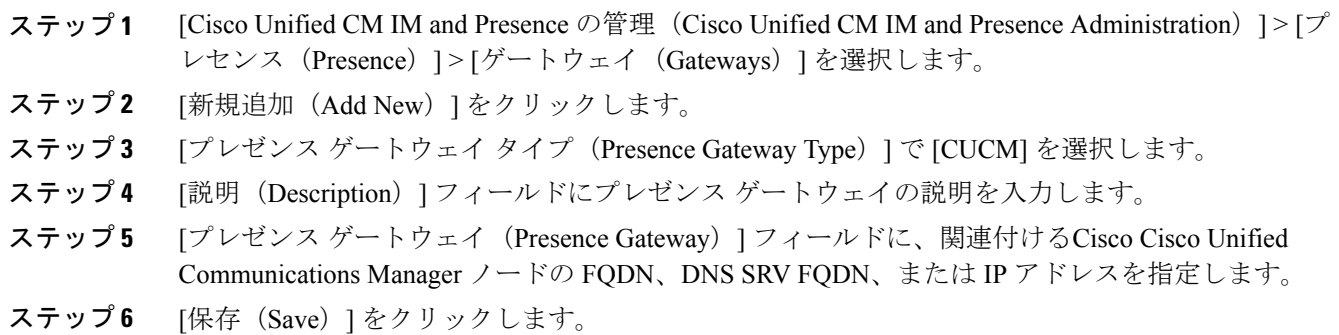

### 次の作業

IM and Presence サービスの許可ポリシーを設定します。

関連トピック

IM and Presence [サービスの許可ポリシーの設定](CUP0_BK_C318987B_00_config-admin-guide-imp-100_chapter_01101.pdf#unique_153) プレゼンス [ゲートウェイの設定オプション](#page-6-1), (7 ページ)

# <span id="page-7-0"></span>**IM and Presence** サービスの **SIP** パブリッシュ トランクの

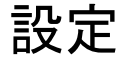

この設定をオンにすると、Cisco Cisco Unified Communications Manager は、Cisco Unified Communications Manager で IM and Presence サービスのライセンスが供与されたユーザに関連付け られたすべてのライン アピアランスの電話の利用状況をパブリッシュします。

この手順は、Cisco Cisco Unified Communications Manager のサービス パラメータで SIP トランクを CUP PUBLISH トランクとして割り当てる操作と同じです。

### 手順

- ステップ **1** [Cisco Unified CM IM and Presence の管理(Cisco Unified CM IM and Presence Administration)] > [プ レゼンス(Presence)] > [設定(Settings)] > [標準設定(Standard Configuration)] を選択します。
- ステップ **2** [CUCM SIP パブリッシュ トランク(CUCM SIP Publish Trunk)] ドロップダウン リストから [SIP トランク(SIP Trunk)] を選択します。
- ステップ **3** [保存(Save)] をクリックします。

# <span id="page-8-0"></span>**SIP** パブリッシュ トランクのクラスタ全体の **DNS SRV** 名 の設定

IM and Presence データベース パブリッシャ ノードのクラスタ全体の IM and Presence サービス ア ドレスを設定すると、IM and Presence サービスはクラスタのすべてのノードのアドレスを複製し ます。

クラスタ全体の IM and Presence サービスのアドレスを設定すると、SRV ポート値を 5060 に設定 します。

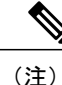

IM and Presence サービスのデフォルト ドメインがクラスタ全体の DNS SRV レコードで使用さ れる場合、この手順で SRV クラスタ名の値を変更しないでください。これ以上の操作は必要 ありません。

#### はじめる前に

クラスタ全体の DNS SRV トピックを参照してください。

#### 手順

- ステップ 1 [Cisco Unified CM IM and Presence の管理 (Cisco Unified CM IM and Presence Administration)]>[シ ステム (System) 1> [サービス パラメータ (Service Parameters) 1を選択します。
- ステップ2 [サーバ (Server)] メニューから [IM and Presence サービス (IM and Presence Service)] ノードを選 択します。
- ステップ **3** [サービス(Service)] メニューから [Cisco SIP プロキシ(Cisco SIP Proxy)] を選択します。
- ステップ4 [一般的なプロキシ パラメータ (クラスタ全体) (General Proxy Parameters (Clusterwide)) 1セク ションの [SRV クラスタ名 (SRV Cluster Name) ] フィールドを編集します。 このパラメータはデフォルトでは空です。
- ステップ5 [保存 (Save) ]をクリックします。

T

関連トピック

[クラスタ全体の](CUP0_BK_C318987B_00_config-admin-guide-imp-100_chapter_01.pdf#unique_70) DNS SRV [展開の拡張性オプション](CUP0_BK_C318987B_00_config-admin-guide-imp-100_chapter_01.pdf#unique_76)